## Running Items Weeded Reports in Destiny

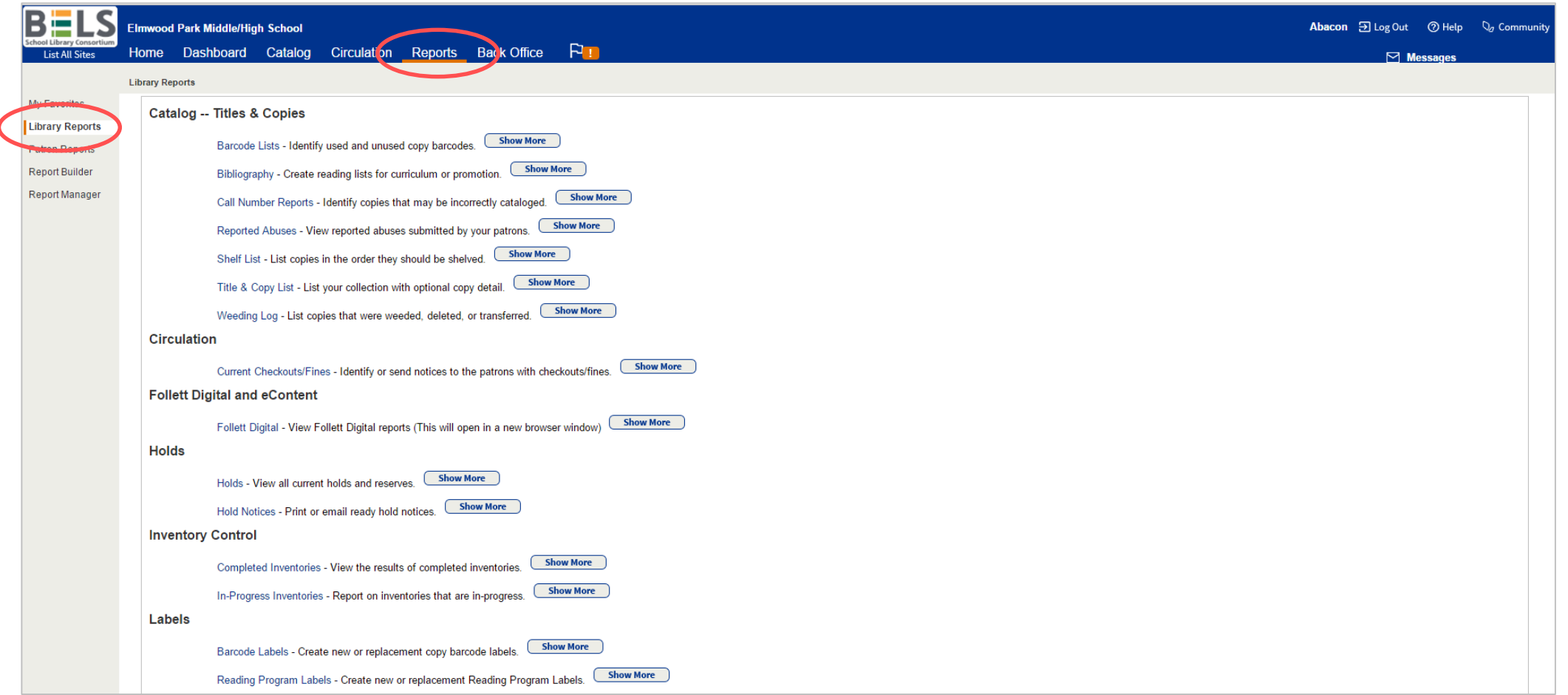

## **Step 1: Open the Reports tab then the Library Reports sub-tab.**

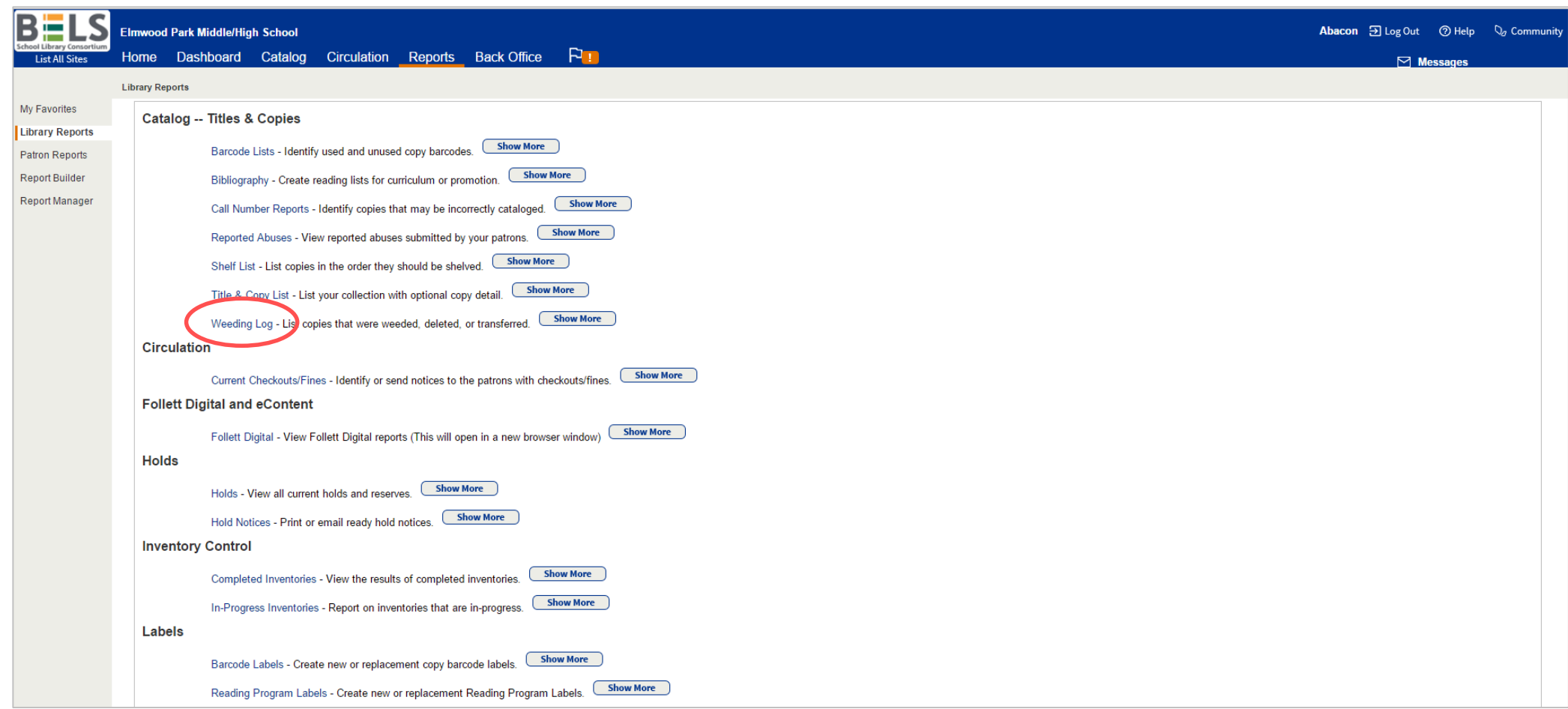

## **Step 2: Click Weeding Log under the Catalog – Titles & Copies category.**

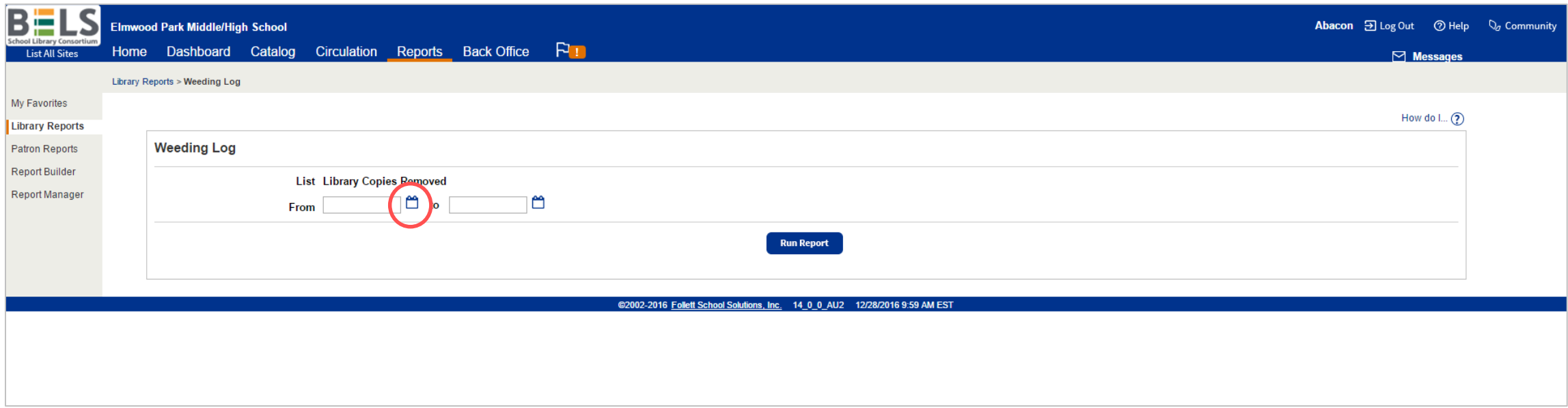

**Step 3: Click the calendar icon to choose a from date.** 

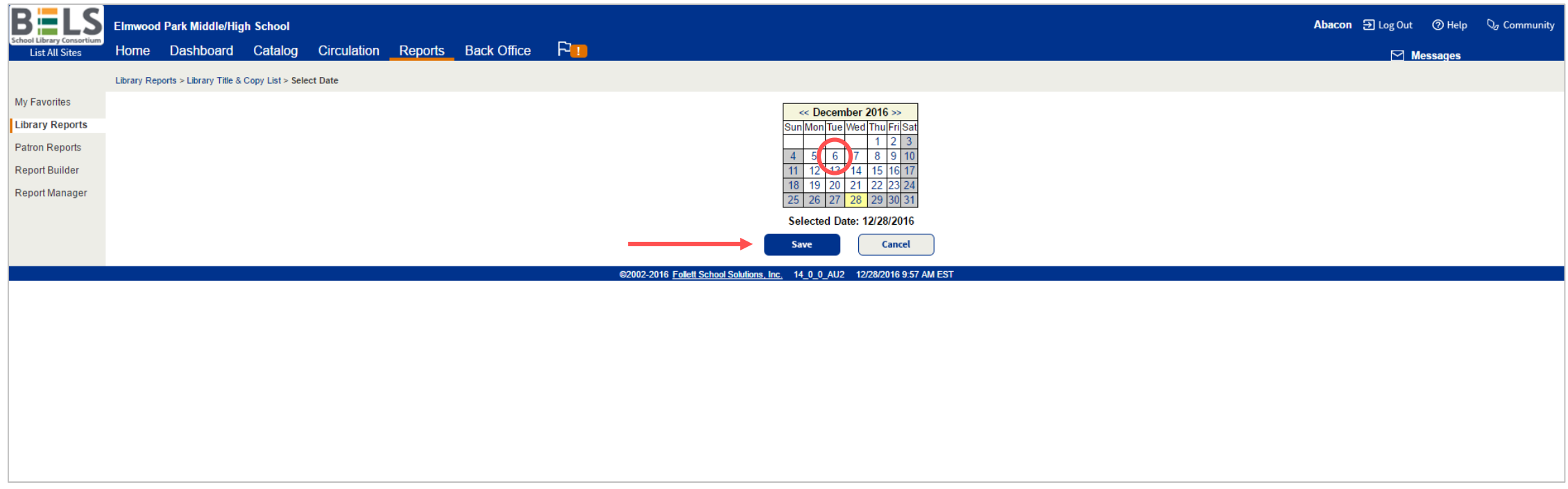

**Step 4: Click a date to set as the "deleted after" date.**

**Step 5: Click the Save button. If you don't click save, your report will be blank!**

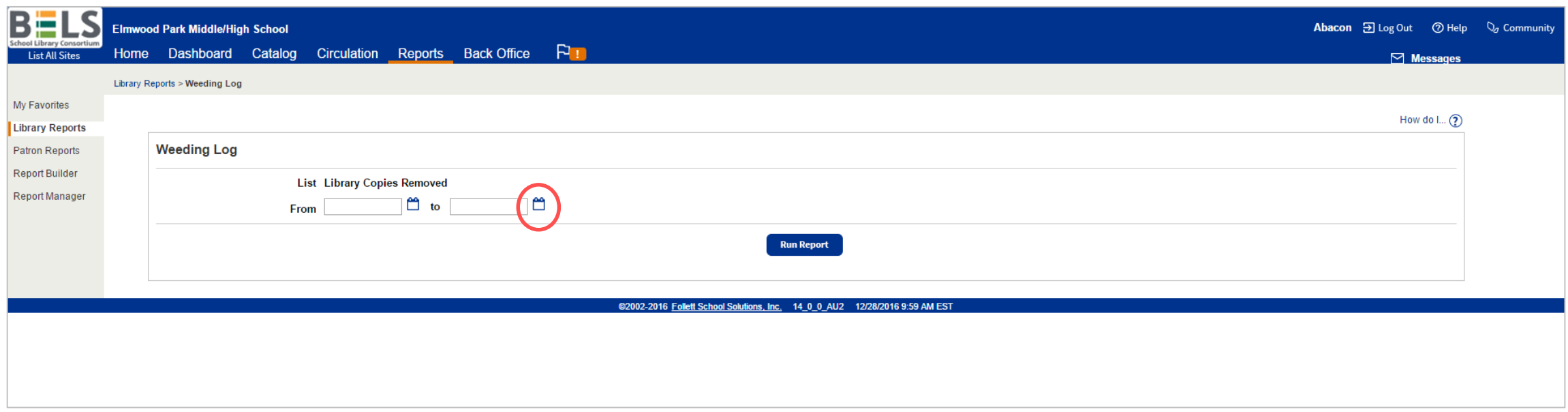

**Step 6: Click the calendar icon to choose a to date.**

**Step 7: See steps 4-5 to review navigating the calendar window.**

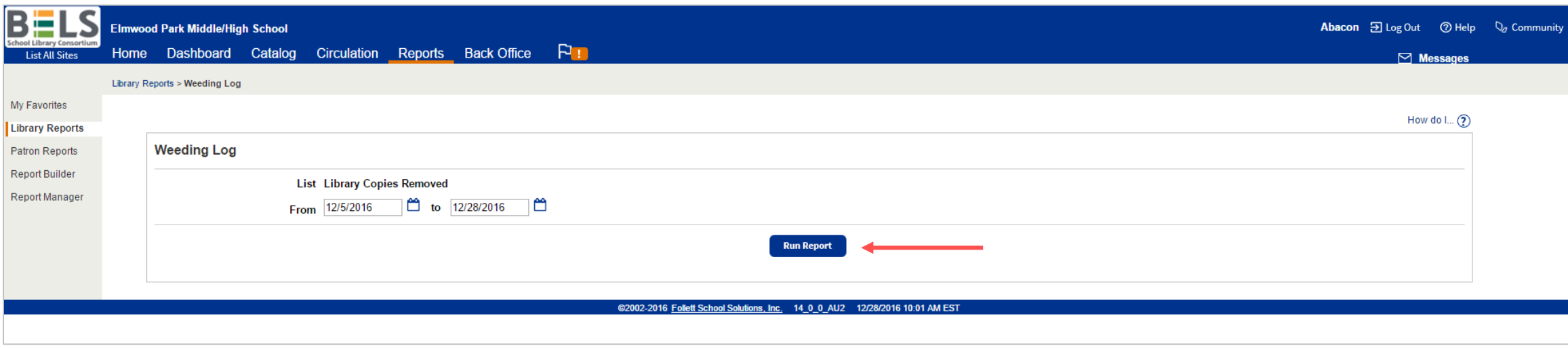

**Step 8: Click the Run Report button.**

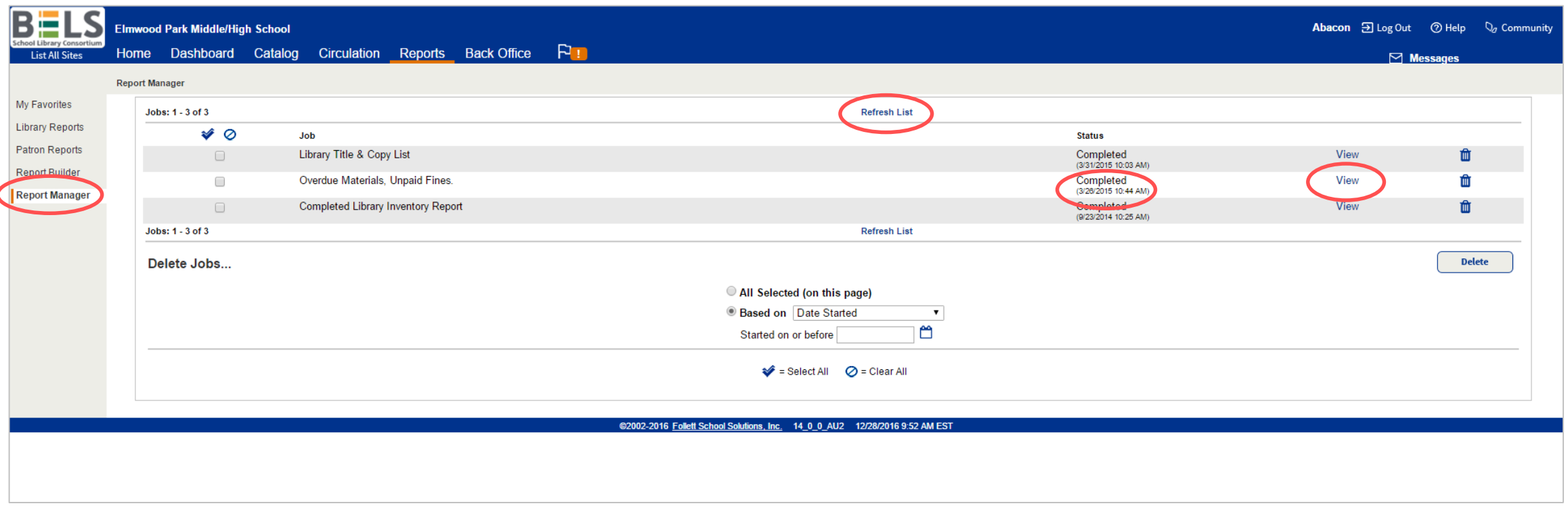

**Step 9: Your Report Manager will open automatically. The status of your report will go from "pending" to "in progress" to "completed." You can help it along by clicking Refresh List.**

**Step 10: Click View - your report will open in a new window or tab.**